## **ANSYS Fluid Flow over a Bluff Body - Physics Setup**

Author(s): Sebastian Vecchi, ANSYS Inc.

- [Problem Specification](https://confluence.cornell.edu/display/SIMULATION/ANSYS+AIM+-+Steady+Flow+over+a+Cylinder)
- [1. Pre-Analysis & Start-Up](https://confluence.cornell.edu/pages/viewpage.action?pageId=348593956)
- [2. Geometry](https://confluence.cornell.edu/display/SIMULATION/ANSYS+Steady+Flow+over+a+Cylinder+-+Geometry)
- [3. Mesh](https://confluence.cornell.edu/display/SIMULATION/ANSYS+Steady+Flow+over+a+Cylinder+-+Mesh) [4. Physics Setup](https://confluence.cornell.edu/display/SIMULATION/ANSYS+Steady+Flow+over+a+Cylinder+-+Physics+Setup)
- [5. Results](https://confluence.cornell.edu/display/SIMULATION/ANSYS+Steady+Flow+over+Cylinder+-+Results)
- [6. Verification & Validation](https://confluence.cornell.edu/display/SIMULATION/ANSYS+Steady+Flow+over+a+Cylinder+-+Validation)

## Physics Set-Up

## **Material**

×

The dynamic viscosity must be modified in order to reach the target reynolds number of 47,000 at the inlet. Select **Material Assignments** in the **Physics** panel and select **Air** near the bottom of the panel. Under the **Gas Properties** section, change the **Density** to 1 [kg m^-3] and the **Viscosity** to 1.47234e-5 [Pa s].

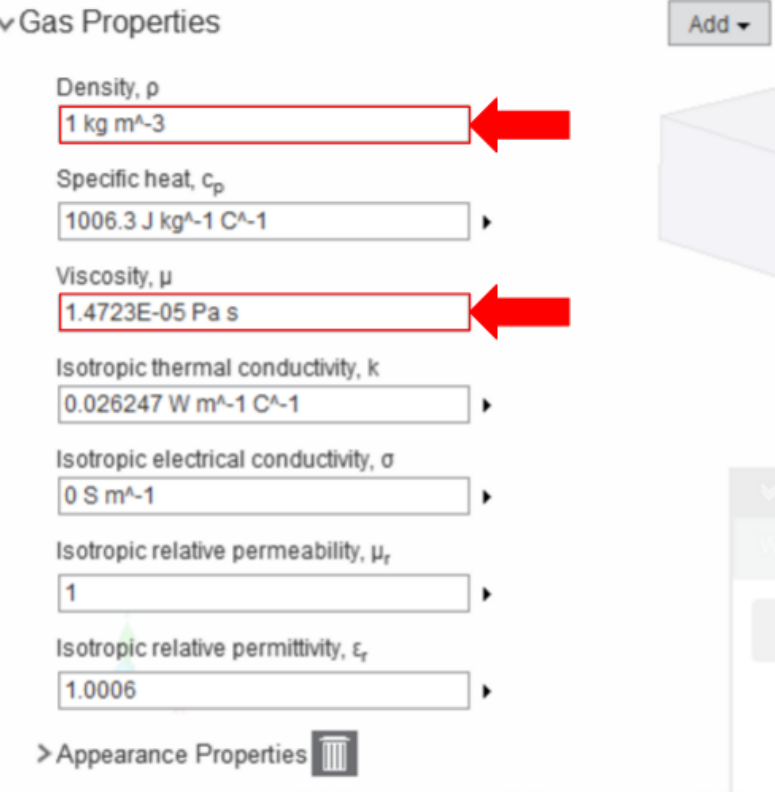

## Boundary Conditions / Forces

First, the inlet must be defined using the **Fluid Flow Conditions**. In the **Add** drop down menu by **Fluid Flow Conditions**, select Inlet. Then, using the face selection tool, define the inlet as the end face of the volume closest to the triangular flameholder. Make sure to input the **Velocity magnitude** as 17.3 [m s^-1].

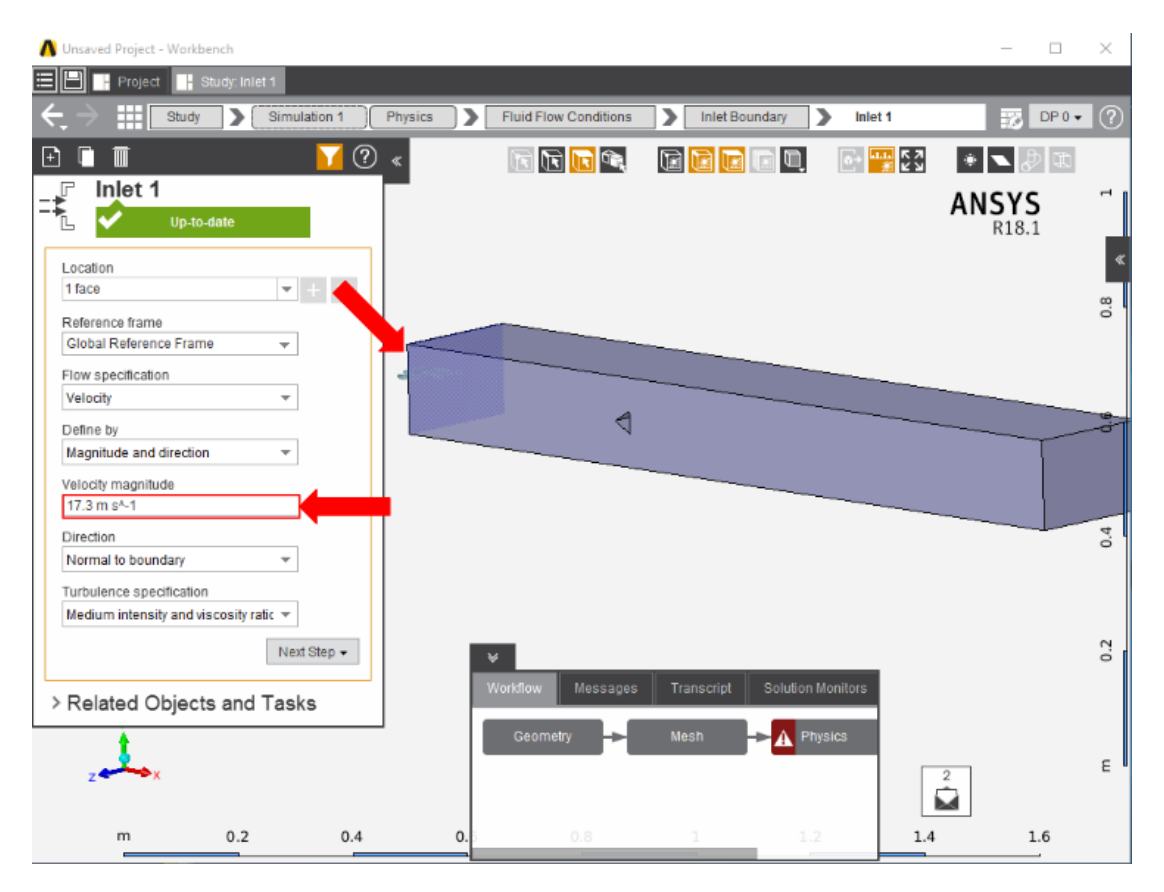

Once the inlet is defined, the outlet is next. In the same drop down menu, choose **Outlet** to define an outlet at the other end of the flow volume. Assign a **G auge static pressure** of 0 [Pa].

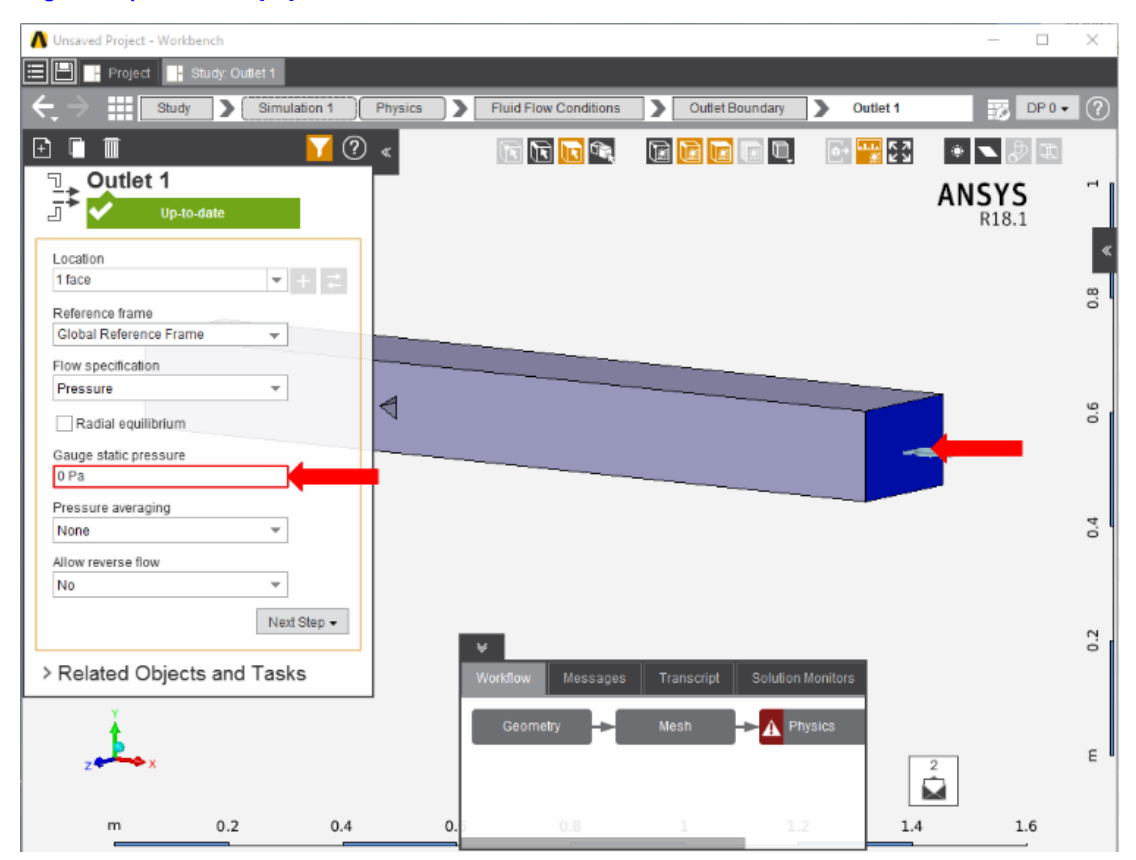

Add a **Symmetry** condition from the **Add** drop down menu to the front and rear sides of the flow volume.

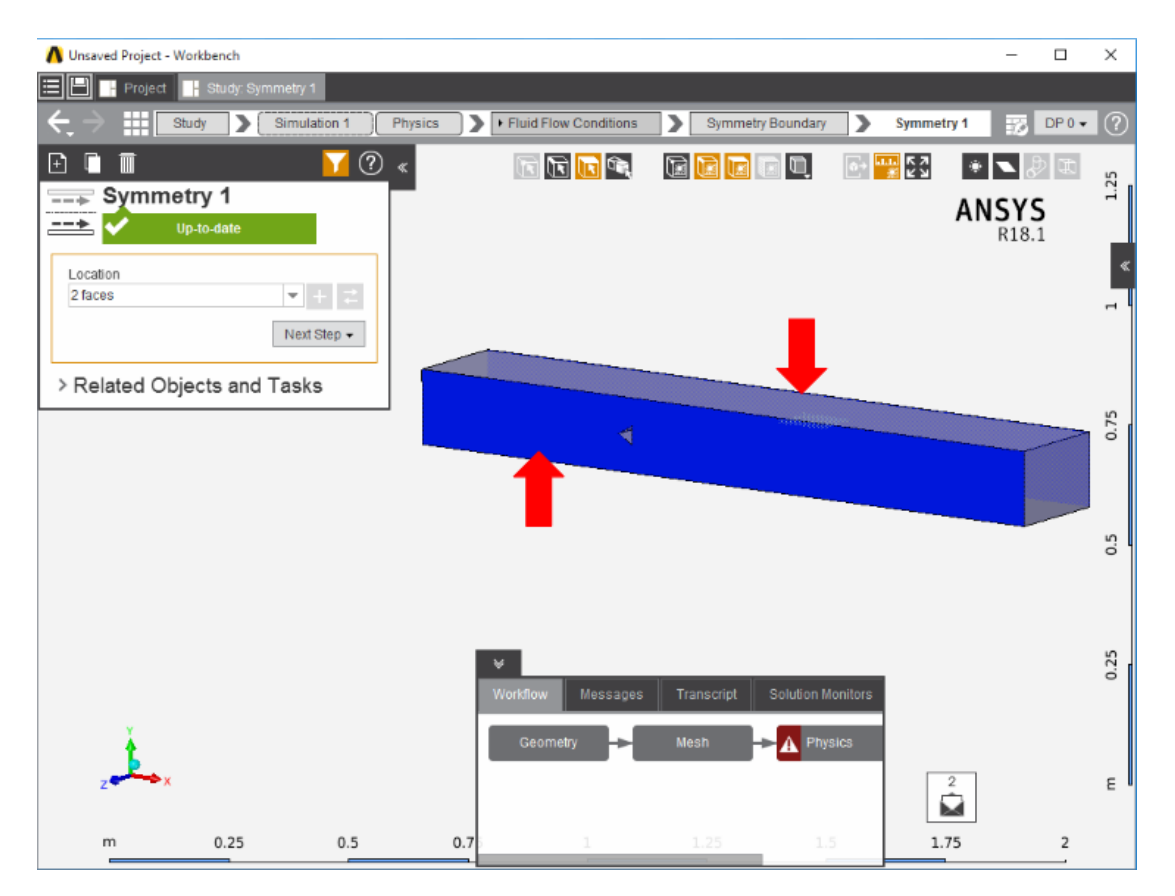

Next, a **Wall** condition must be added to all surfaces that are not already defined. **Wall** can be found in the same **Add** menu as the previous conditions. AI M will automatically select every face that doesn't already have a constraint on it.

**[Go to Step 5: Solution/Results](https://confluence.cornell.edu/display/SIMULATION/ANSYS+Fluid+Flow+over+a+Bluff+Body+-+Results)**

[Go to all ANSYS AIM Learning Modules](https://confluence.cornell.edu/display/SIMULATION/ANSYS+AIM+Learning+Modules)